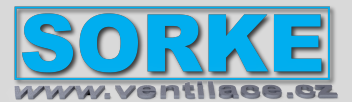

Příslušenství regulace. *Modbus s web server*

### Regulace **MB-Gateway**

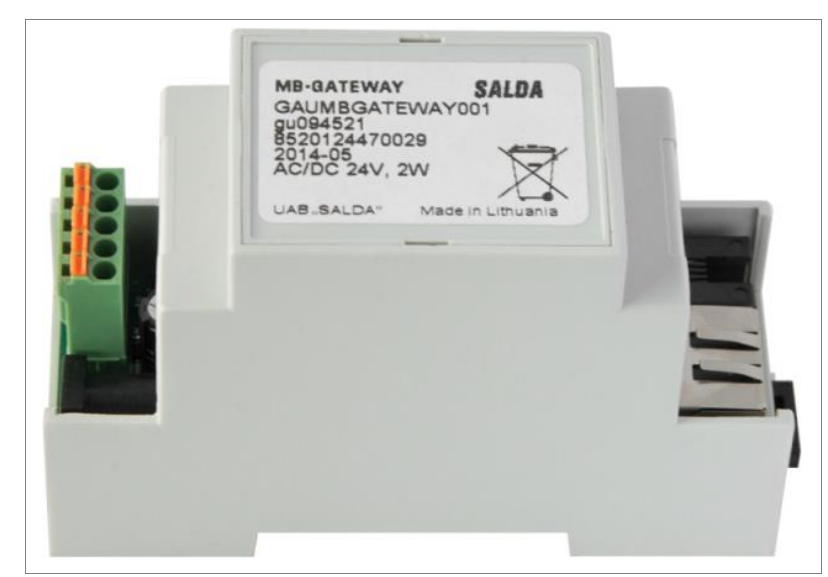

*SALDA AIR Android a IOS mobilní app*

- *1. Dokončete připojení k jednotce podle obrázku pomocí příslušného kabelu.*
- *2. Připojte síťový kabel UTP RJ45 k bráně MB.*
- *3. Připojte napájecí zdroj*

*LED indikace připojení RJ45:*

*Zelená LED kontrolka svítí trvale a oranžová LED bliká v náhodných intervalech - MB-Gateway se úspěšně připojil k síti Ethernet. Zelená LED kontrolka nesvítí - MB-Gateway nemá žádné síťové připojení.*

*Nainstalujte příslušnou mobilní aplikaci a připojte se ke stejné síti.*

### *Webové rozhraní*

*V okně adresy internetového prohlížeče (doporučuje se Google Chrome) zadejte název hostitele brány MB-Gateway.*

*Podle výchozího továrního nastavení je název hostitele brány MB-Gateway MBGW plus posledních šest znaků adresy MAC, např. mbgw900154*

*Servisní režim MB-GATEWAY se spustí podržením uživatelského tlačítka po dobu 2 sekund, když je zapnuto napájení. Servisní režim je indikován pomalým (stálým obdobím) blikáním oranžové LED RJ45. MB-GATEWAY IP adresa v servisním režimu je 192.168.0.51*

*Deaktivace DHCP / nastavení statických parametrů TCP / IP*

*1. V počítači, ke kterému budete zařízení připojovat, byste měli nastavit statické parametry panelu TCP / IP. Tato nastavení závisí na OS (viz dokumenty OS):*

*• IP adresa by měla být v rozsahu 192.168.0.1 - 192.168.0.254 (kromě 192.168.0.51), například 192.168.0.11;*

*• maska podsítě - 255.255.255.0.*

*2. Připojte MB-GATEWAY ke konfigurovanému počítači pomocí kabelu UTP (RJ45) (součást dodávky). Pokud nefunguje (počítač nepodporuje Auto MDI-X), počítač a MB-GATEWAY by měly být připojeny k síťovému přepínači.*

*3. Připojte napájecí zdroj (je součástí dodávky) a podržte uživatelské tlačítko po dobu 2 sekund, dokud se MB-GATEWAY nepřepne do servisního režimu.* 

*Vyzkoušejte síťové připojení pomocí příkazu PING z příkazového řádku: ping 192.168.0.51*

*4. V okně adresy internetového prohlížeče (doporučuje se Google Chrome) zadejte 192.168.0.51 (IP adresa MB-GATEWAY v servisním režimu).*

*5. Na zobrazené webové stránce vyberte okno nastavení B3 - MB-GATEWAY. Přepnout na ff Podpora DHCP. Nastavte statické parametry TCP / IP. Pokud se plánuje propojení několika MB-GATEWAY v místní síti, musí jim být přiřazeny jedinečné adresy IP. Po restartu bude MB-GATEWAY v síti k dispozici pomocí nové adresy IP, kterou jste mu přidělili.*

*Obnovení továrního nastavení: Pokud připojení selže (zapomněli jste heslo, IP adresu atd.), Můžete vždy obnovit tovární nastavení:*

- *1. Vypněte zdroj energie;*
- *2. Otevřete horní kryt;*
- *3. Podržte stisknuté tlačítko a zapněte zdroj energie;*
- *4. Počkejte, až se začnou blikat indikace LED připojení RJ45;*
- *5. Tovární nastavení se obnoví, jakmile se uvolní tlačítko.*

### **Velikost: 90x62x58mm**

**Připojení: Ethernet RJ45, RS485**

**Dodáváno s: Napájecí adaptér, kabel UTP (0,5 m), komunikační kabel RS485 s konektory RJ11 (2 m) pro připojení k jednotce Elektrické napětí: napájecí adaptér 1x 230 V** 

**Krytí: IP20**

**Maximální teplota vzduchu / oblast: -°C / -20÷70°C**

**Váha: 0,56 kg**

**Výrobce: SALDA UAB**

**Regulační systém: TCP/IP Modbus gateway**

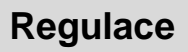

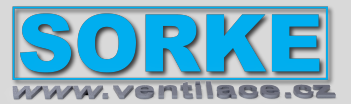

## Regulace **MB-Gateway**

**IPV4 protocol WEB server FTP server**

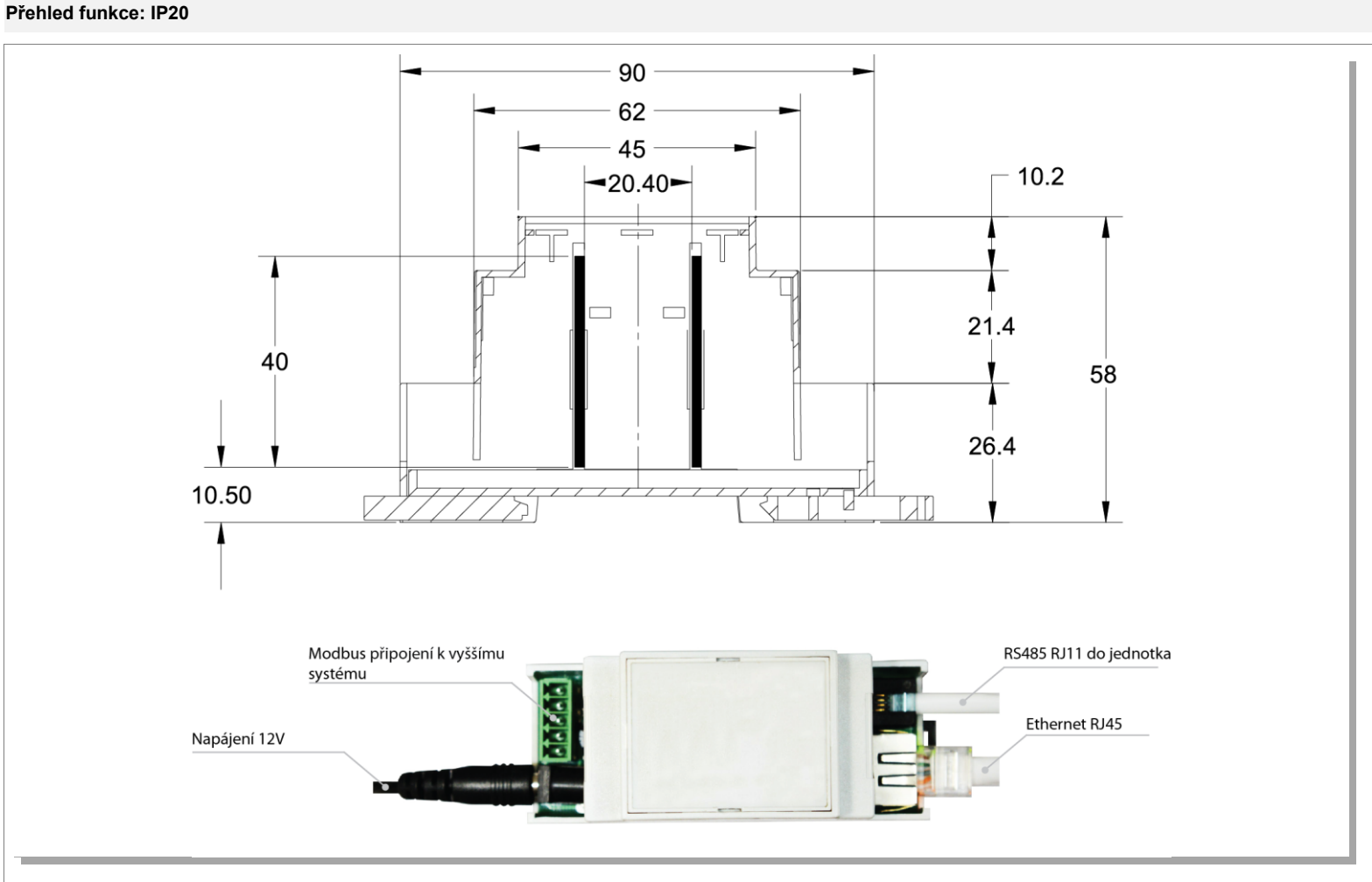

MB-Gateway rozměry

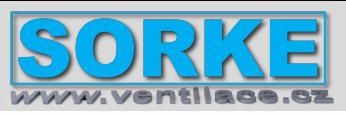

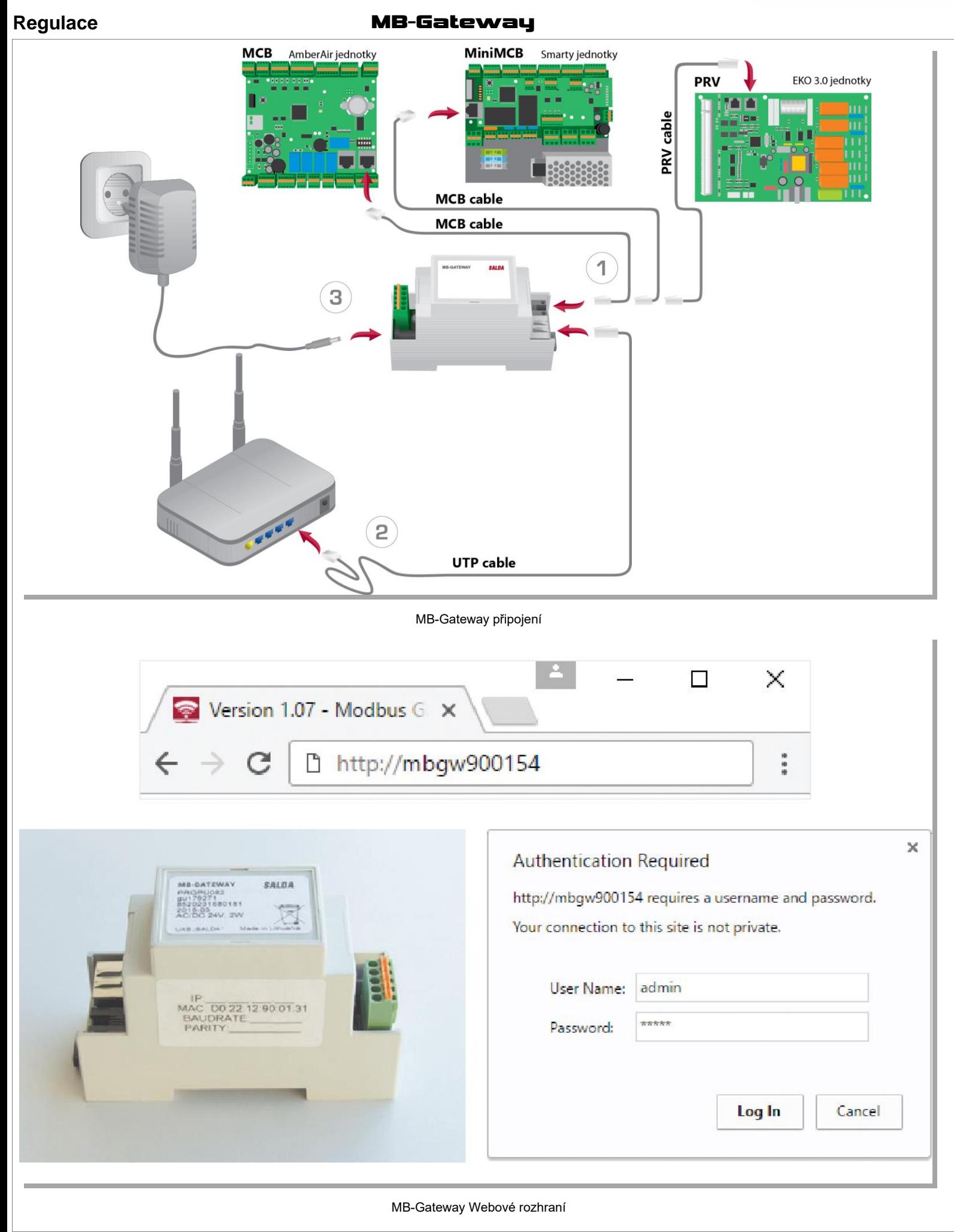

SORKE spol. s r.o., Hradišťská 407, 533 52 Pardubice; tel: 466 530 804; mob: 603 247 558; email: sorke@sorke.cz; web: www.sorke.cz 23.03.2021

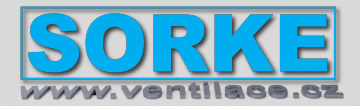

### Regulace **MB-Gateway**

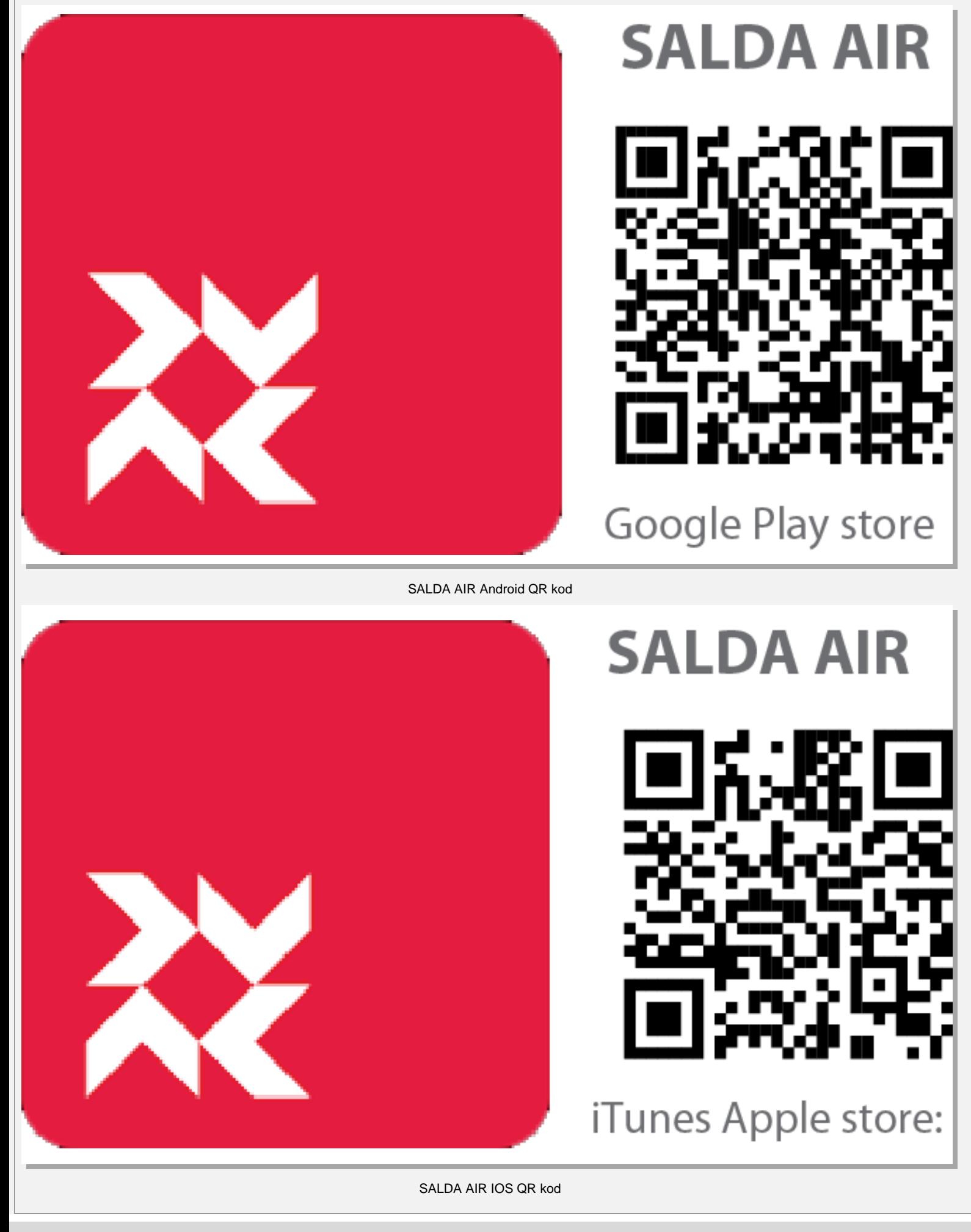

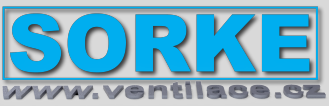

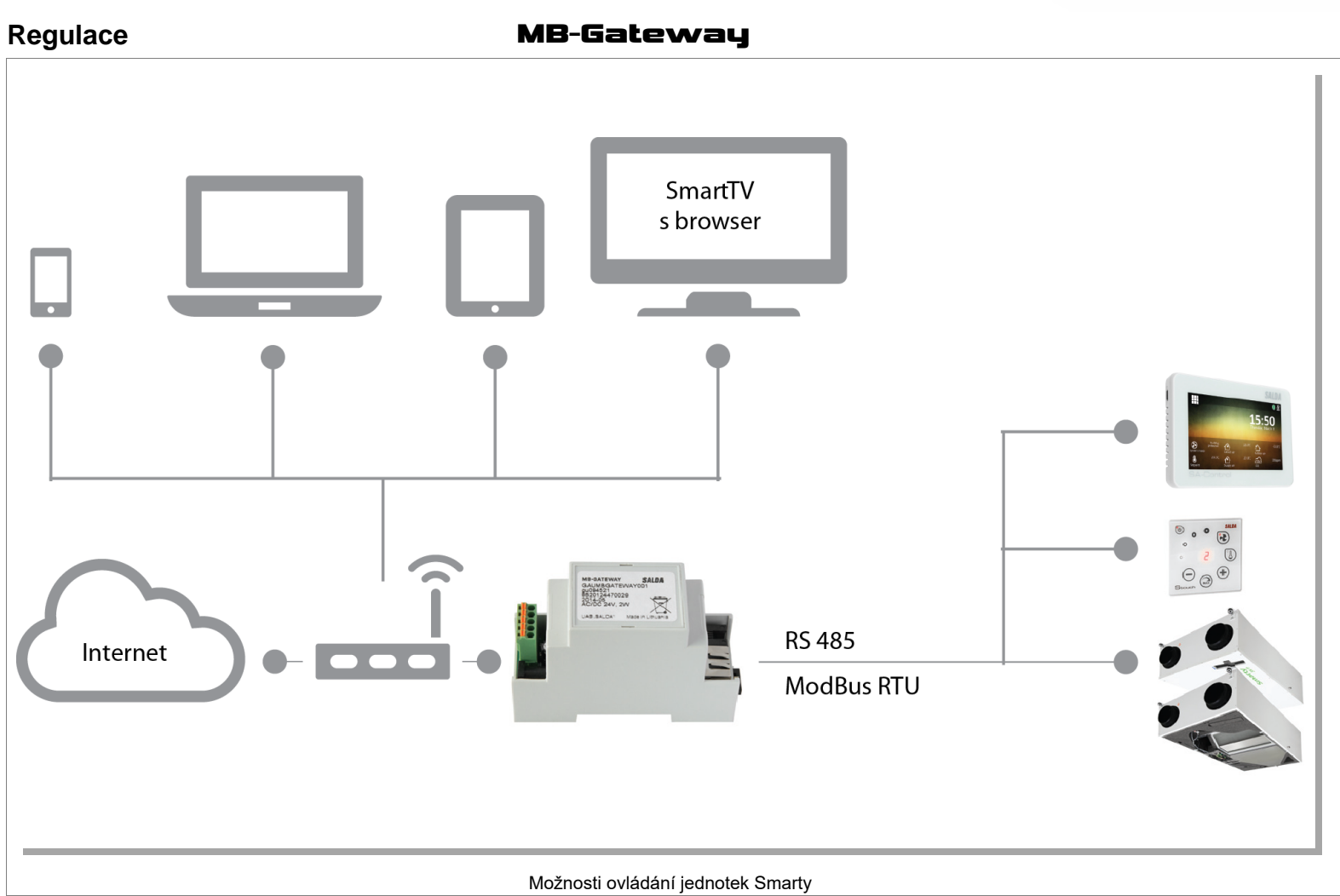